AK Lindel - Orientierung zur Erstellung von Spektren mit Topspin - Stand 04/2011

# **Bearbeitung von Spektren unter Topspin**

## **1 Lizenz**

USB-Stick mit Lizenz von Topspin muss während des Systemstarts angeschlossen sein (R.246)

## **2 Laden von NMR Daten**

- 1) Anlegen eines Ordners unter C:\Bruker\Topspin\data mit dem eigenen Namen. In diesem Ordner muss ein Unterordner NMR erstellt werden. Verzeichnispfad ist: C:\Bruker\Topspin\ data\"eigener Name"\NMR. Dort hin werden im Vorfeld per drag-and-drop alle Daten vom NMR-Server direkt hin kopiert.
- 2) Öffnen von Topspin: Startbutton→Alle Programme→Bruker Topspin→Topspin 2.1 oder über Verknüpfung auf dem Desktop.
- 3) Im Programm erscheint der "eigene Name" links im Explorer. Die Spektren sind in Unterordnern enthalten. Doppelklick auf ein Spektrum öffnet dieses im Hauptfenster.

## **3 Referenzieren des TMS Signals (oder einer anderen Referenzsubstanz)**

- 1) Zoomen des relevanten Bereichs. Dazu links neben dem TMS im Spektrum einen Linksklick halten und nach rechts bis hinter das Signal ziehen. Mehrfache Wiederholung möglich. Skalierung der Intensität der Signale erfolgt über das Mausrad.
- 2) In der Menüleiste 4 auswählen. Mit der Maus das Maximum des TMS-Signals markieren und mit Links-Klick bestätigen. Im sich öffnenden "Kalibrier"-Fenster δ der Referenz angeben.

## **4 Ansicht ändern**

- 1) Ansicht sollte mit  $\mathbb{Q}$  dann wieder so gewählt werden, dass das gesamte Spektrum sichtbar ist. Alternativ lässt sich die Ansicht über die folgenden Button ändern:  $\mathcal{R} \otimes \mathbb{R}$
- 2) Auswahl von  $\frac{\pi}{6}$  öffnet Übersichtsfenster, das oberhalb des gewählten Teilspektrums ein Fenster öffnet mit dem gesamten Spektrum. Der aktuell vergrößerte Bereich ist grün hinterlegt. Durch Halten der linken Maustaste lässt sich dieser Bereich verschieben. Dazu wird auf den grünen Bereich geklickt und bei gehaltener linken Maustaste verschoben.

#### **5 Auswählen der Peaks mit "manual peak picking"**

Nach Auswahl von können die im Ausdruck beschrifteten relevanten Peaks ausgewählt werden.

- 1) Dafür zunächst alle Peaks löschen:  $\mathbb{X}$
- 2) Dann muss  $\overline{H}$  angeklickt werden- > desaktiviert, Farbe wechselt von grün nach grau.
- 3) Anschließend zoomen in den relevanten Bereich (wie unter 3 beschrieben) mit der Maus. So, dass es möglich ist zwischen Einzelpeaks zu unterscheiden.
- 4) Danach wieder aktivieren (grün).
- 5) Anschließend mit der Maus auswählen. Linksklick halten und grünen Bereich über das Spektrum ziehen, sodass die zu wählenden Peakmaxima im erstellten Feld liegen.
- 6) Wichtig: Mit  $\Box$  die Änderungen bestätigen und Speichern. Das "peak picking"-Menü wird verlassen.

# **6 Integieren.**

- 1) Menüpunkt  $\overline{I}$  auswählen, Integrationsmodus startet.
- 2) Übersicht zuschalten mit:  $\frac{1}{\sqrt{2}}$  .
- 3) Über zoom und Maus gewünschten Bereich auswählen.
- 4) Menüpunkt aktivieren (grün hinterlegt).
- 5) **Integral erstellen**: linke Maustaste halten und den relevanten Bereich ziehen.
- 6) **Integral Kalibrieren**: Das erstellte Integral zeigt beliebigen Wert. Daher Rechtsklick wenn der Cursor über dem Integral steht. Auswahl von "Calibrate Current Integral". Wert eingeben und bestätigen.
- 7) **Integrale löschen**: Bereits vorhandene oder falsche Integrale müssen alle von Hand gelöscht werden. Dazu das Integral mit Rechtsklick auswählen und mit "Delete Current Integral" löschen.
- 8) Mit  $\Box$  die Änderungen bestätigen und das Menü verlassen.

## **6 Druckbereich und Darstellung festlegen**

- 1) Auswahl des zu druckenden Bereichs im Hauptfenster über die Zoom-Optionen.
- 2) Hauptmenü: File-> "Print..." auswählen.
- 3) Im Dialogfenster Menüpunkt 2 Auswählen: Print with layout-start Plot Editor.
- 4) Plott-Editor öffnet sich in der Taskleiste( $\frac{1}{2}$ ). Mögliche Fehlermeldungen bestätigen und in den Plott-Editor gehen.
- 5) Bearbeiten der Darstellung des Spektrums: Spektrum muss markiert werden (grüne Markierungspunkte um das Spektrum), dann öffnen von "1D/2D-Edit"
- 6) Auswahl Spektrum: **Intensität des Spektrums** einstellen, jeweils mit gehaltener linken Maustaste ( $\hat{\mathbf{I}}$ =Basisline verschieben;  $\hat{\mathbf{V}}$  = in x- oder y-Richtung dehnen oder stauchen)
- 7) Auswahl Integral: **Integral** einstellen und Integral nach oben schieben, sodass das eigentliche Spektrum nicht von den Signalen überlagert ist. ( $\mathbf{1}$  = verschieben;  $\mathbf{\blacklozenge}$  = in x- oder v-Richtung dehnen oder stauchen
- 8) Änderung der signifikanten Stellen der Zahlen (Integrale/Skala) durch Menüpunkt "Edit" bei markiertem Spektrum(Siehe umrandeten Bereich der Abb.: Zahl erhöhen erhöht Anzahl der Nachkommastellen).
- 9) Einfügen von vergrößertem Ausschnitt aus dem Spektrum: (dabei wichtig ist, dass die Schriftart der Skalierung Arial eingestellt wird: Edit->Graph-> Axes ->Attributes-> "Font selection" und "Size" ändern
- 10) Unwichtige Felder (z.B. Parameter) markieren und entfernen

#### **7 Drucken**

- 1) Auswahl von File->Export…
- 2) Folgende Dateiformate parallel abspeichern: 1.PDF (1200 dpi)
	- 2. EMF (für Spektren in Word empfohlen!)
	- 3. PNG (1200 dpi, dauert etwas!)

# **8 Einfügen der Spektren in Word**

- 1) Die Datei als \*.emf einfügen. Dies gibt das beste Druckergebnis. Die Darstellung in Word ist schlechter als der eigentliche Druck!
- 2) Zusätzliche Beschriftungen: In Word zusätzliche Beschriftungen wie Strukturformeln und Lösemittel bitte mit ChemDraw erzeugen und einkopieren. Darauf achten, dass diese Grafiken über dem Text liegen müssen.

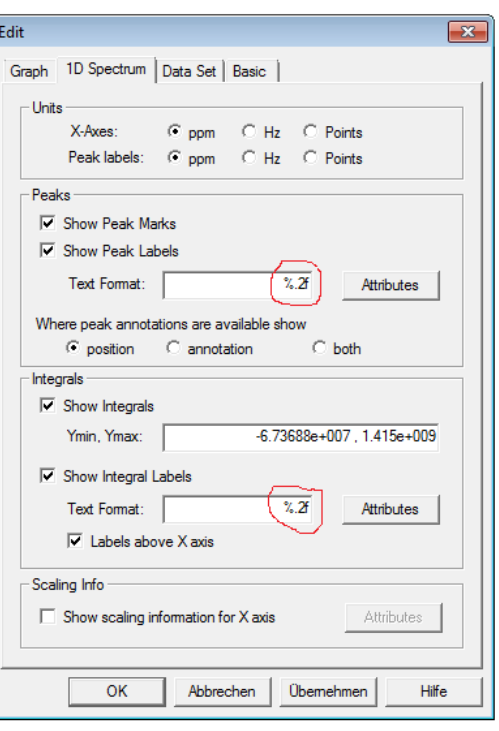